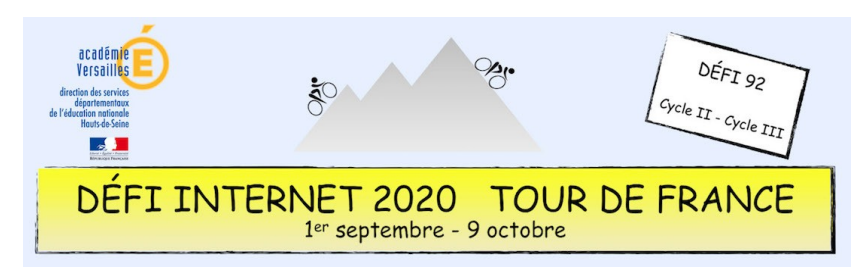

## Histoire – Cycle 3 – CM1 et CM2 – Inscription à Éduthèque

- 1. Se connecter à l'adresse : **<https://www.edutheque.fr/accueil.html>**
- 2. Créer un compte en cliquant sur *« Inscription »*.

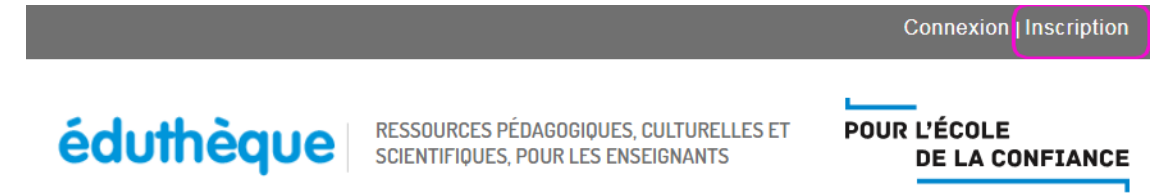

3. Renseigner la partie 1 (vos informations personnelles). Utiliser son adresse académique (c'est celle-ci qui permet d'avoir accès à toutes les ressources).

Il est conseillé de remplir la partie 2 (créer un compte classe) et ainsi créer un espace que les élèves de vos classes pourront utiliser sans se servir de vos identifiants de votre compte personnel Éduthèque.

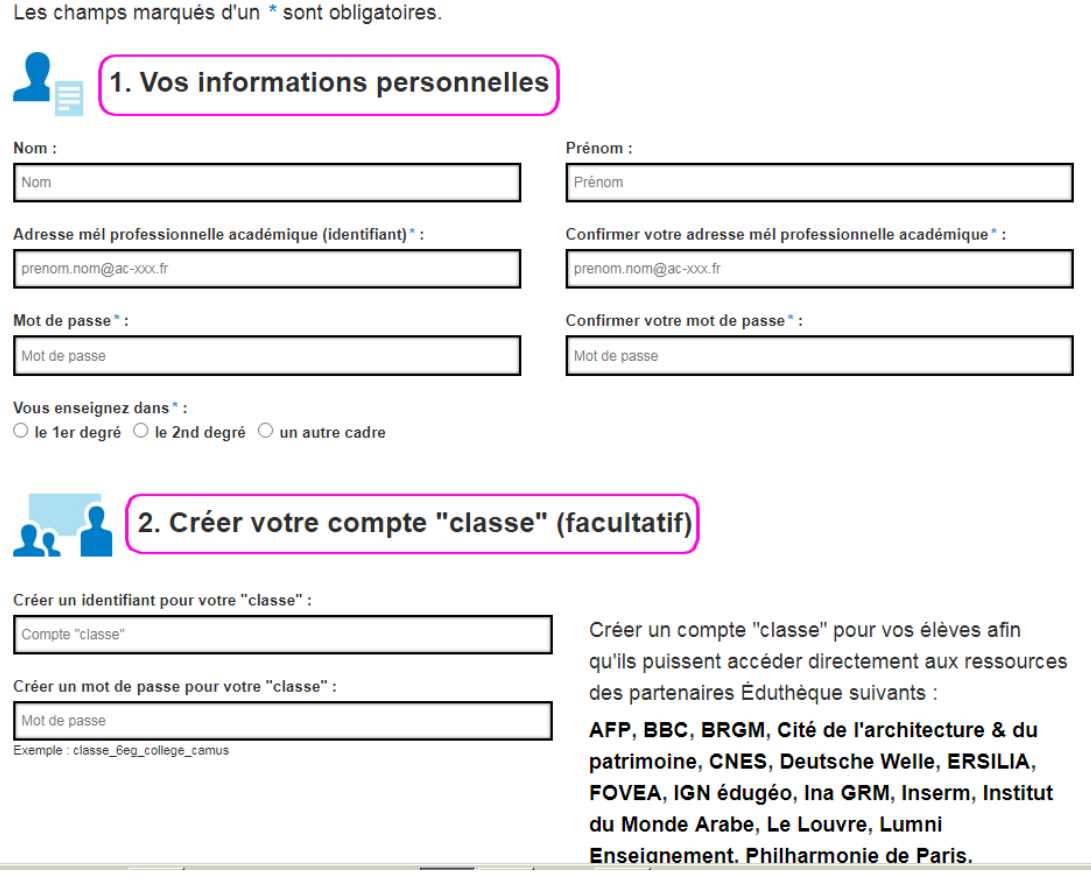

4. Un mail vous sera envoyé sur votre adresse académique (bien vérifier au préalable que votre boîte mail n'est pas en over quota – il faut vider la corbeille). Cliquer sur le lien pour activer votre compte.

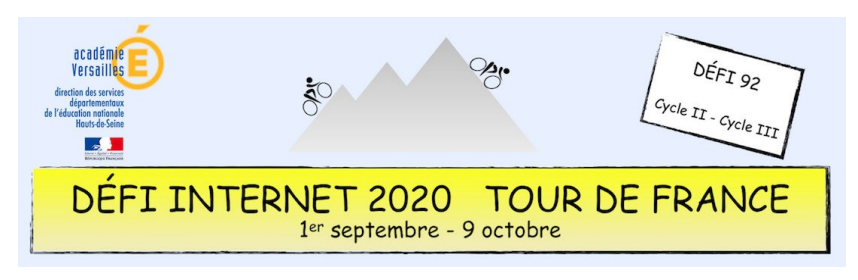

## Histoire – Cycle 3 – CM1 et CM2 – Inscription à Éduthèque

5. Se connecter en cliquant sur *« Connexion »*.

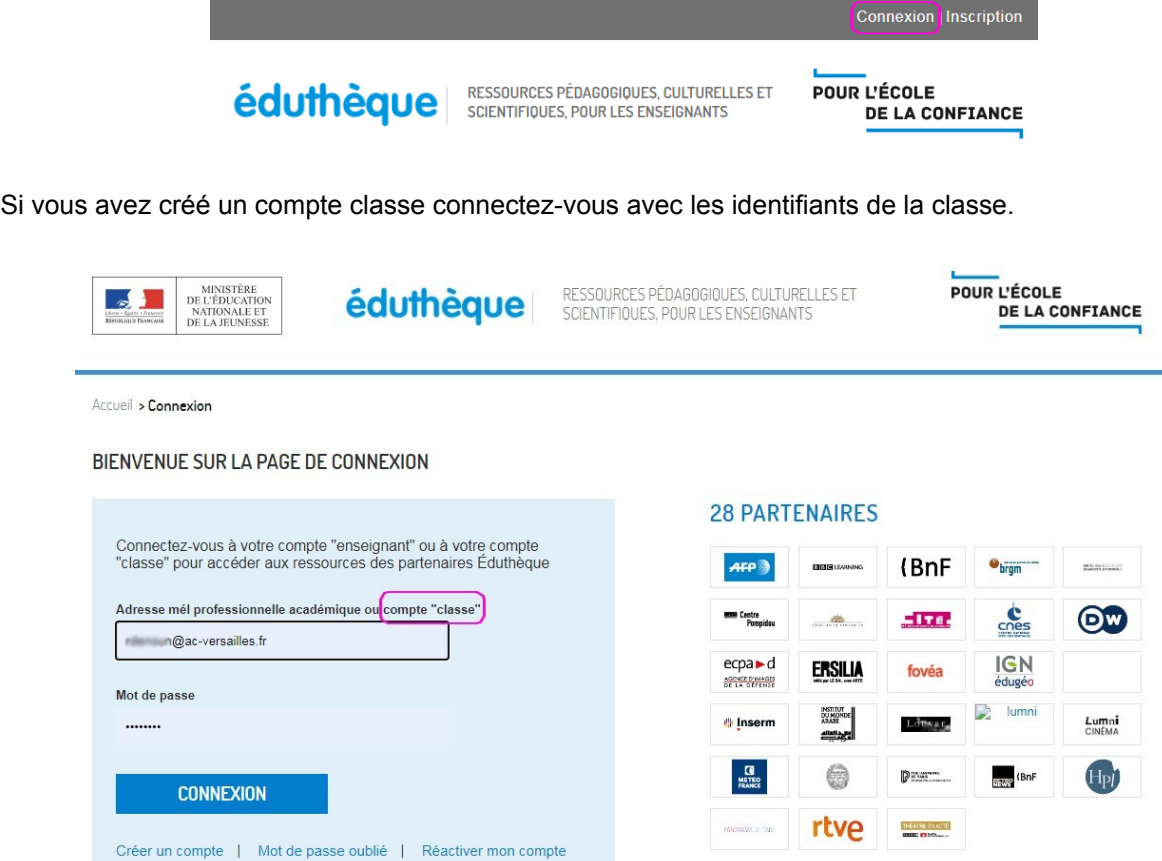

6. Dans le cadre de l'épreuve d'histoire, choisir parmi les 28 sites, celui de *« l'Histoire par l'image »*.

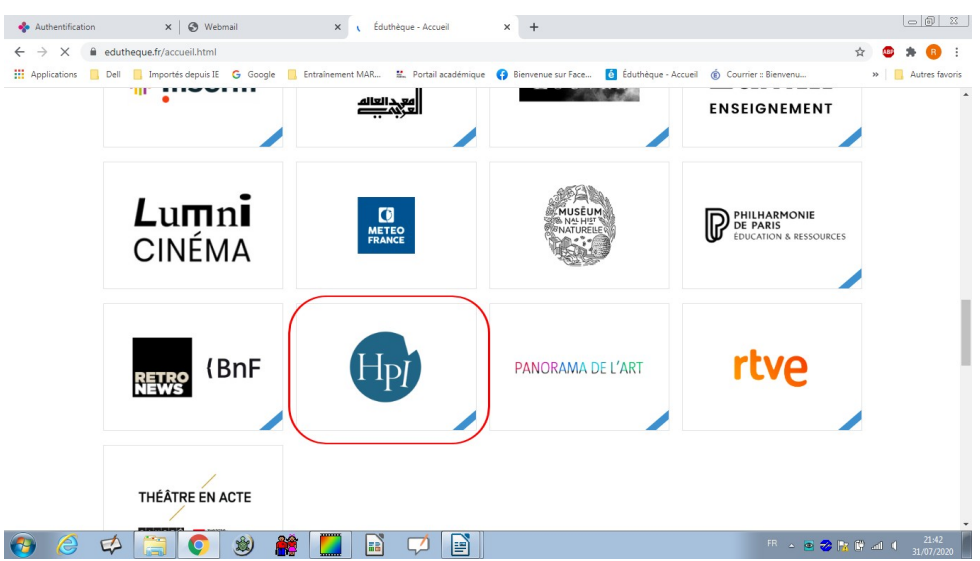

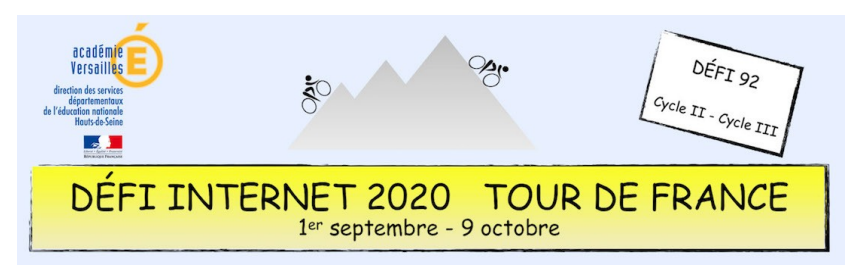

## Histoire – Cycle 3 – CM1 et CM2 – Inscription à Éduthèque

7. Cliquez sur *« Accéder à l'offre »*.

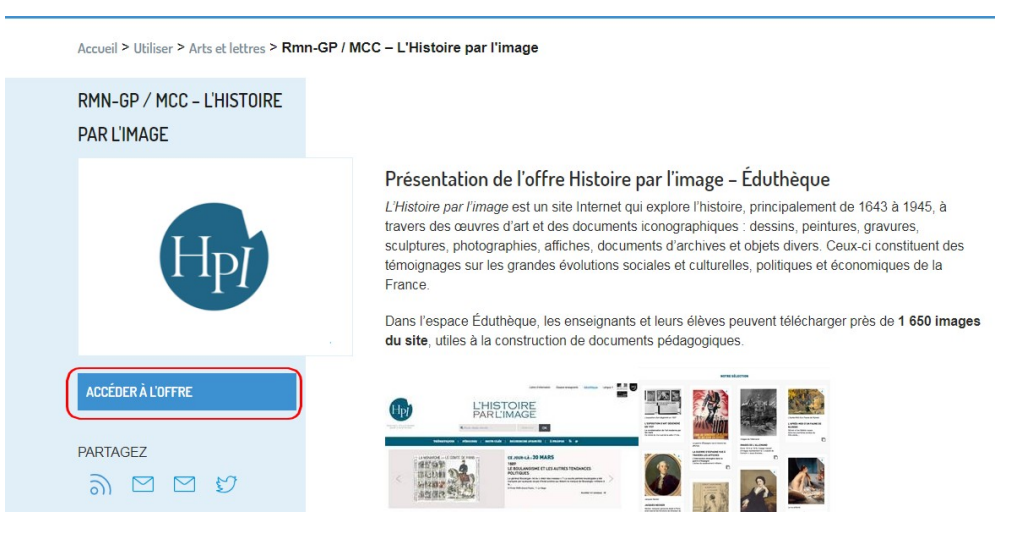

8. Une fois sur le site *l'Histoire par l'image*, saisissez *« vélo »* dans la fenêtre du moteur de recherche puis cliquez sur OK.

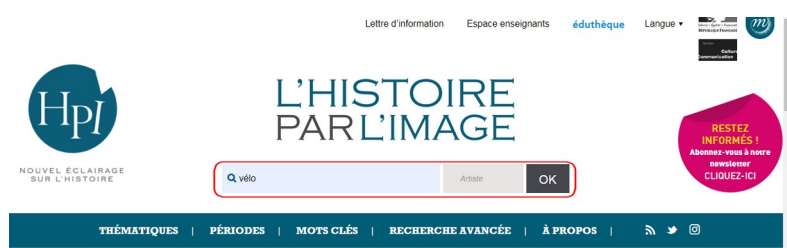

9. Vous avez accès à 12 sites référencés qui ont pour thème le vélo.

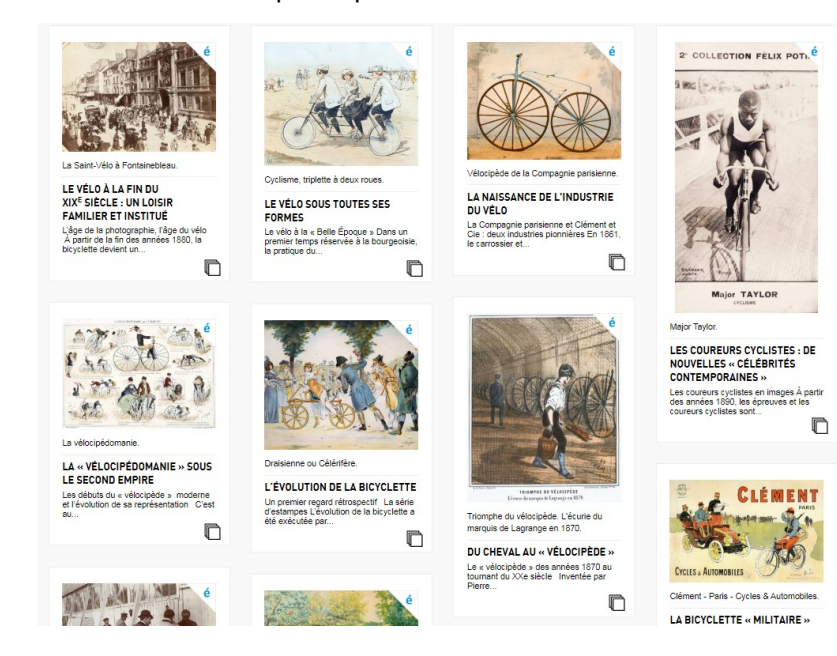